# AG-HMC155 ソフトウェア・アップデート方法 Mac 用

## 1. バージョンの確認

#### 1-1.バージョン確認の為、点検ソフトウェア"P2 Status Logger"を使って点検を行ってください。

WEB サイトにアクセスできない場合、またご登録いただけない場合は、本体で確認いただくこともできます。 (詳細は下記 P2 Asset Support System 画面よりログインいただき、 "P2 Status Logger"取扱い説明書をご確認ください。)

P2 専用点検ソフトウェア"P2 Status Logger"を入手いいただくには、P2 Asset Support System への登録・ログインが 必要です。登録がお済みでない方は、下記 専用 WEB へアクセスの上、新規登録を行ってください。 (お持ちの機材が追加されている場合は機材追加登録を行ってください。)

P2 Asset Support System アドレス : http://panasonic.biz/sav/pass\_j

#### 1-2. 本体のメニューにてバージョンを確認することもできます。

 MENU →OTHER FUNCTIONS →SYSTEM INFO 表示例 SYSYEM INFO : 1.20-00-0.00

### 2. 準備

アップデートには以下の機器を準備ください。

**Macintosh computer** \* Mac OS X 10.4 (Intel Mac)、 Mac OS X 10.5 (Intel Mac)

- **USB** ケーブル\* AG-HMC155 (Mini-B type) <-> Mac
	- y Macintosh(R)及び Mac OS X は、米国 Apple Inc.の登録商標です。 ・Mac OS10.4 (PowerPC)には対応しておりません。

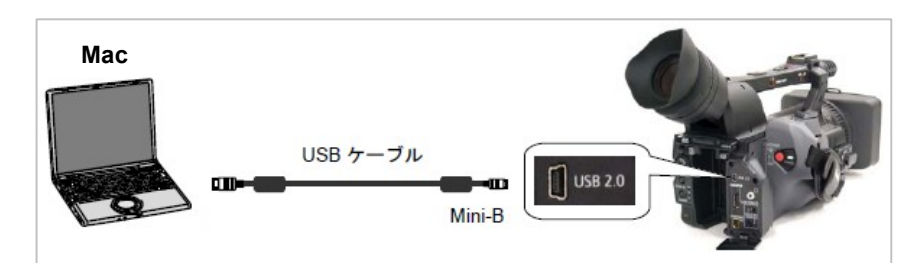

**2-1.** 下記 WEB サイト サポートデスクより、AG-HMC155 ソフトウェア"VSI\*\*\*\*\*.zip" ファイル(例:VSI5085A.zip)を ダウンロードします。

日本語 http://panasonic.biz/sav/

英語 http://pro-av.panasonic.net/en

**2-2.** Zip ファイルを解凍してください。

**2-3.** 「VSI\*\*\*\*\*」(例:VSI5085A)フォルダ内の「HMC150」をダブルクリックします。 下記使用許諾画面が表示されます。 内容をご確認頂き、ご同意頂ける場合には[同意します]にチェックを入れ、 [次へ]をクリックして下さい。

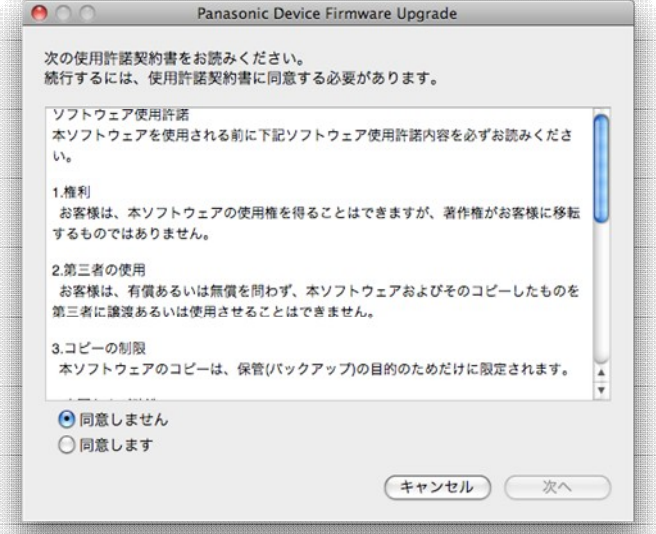

#### **2-4.** アップデート画面が表示されます。

この画面に記載の手順でアップデートを実行してください。

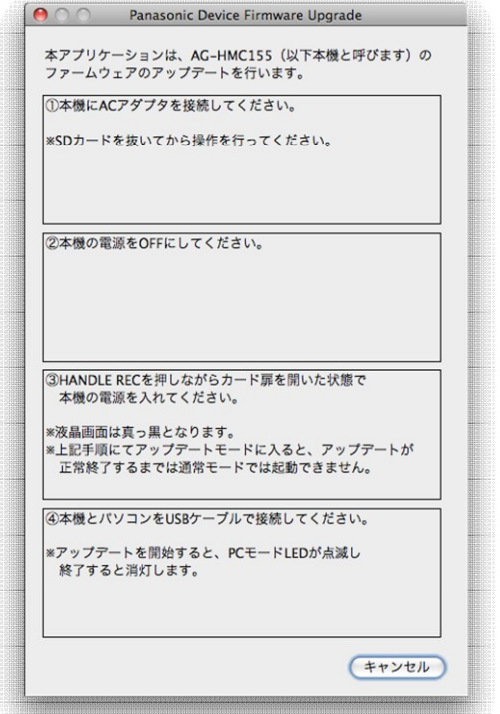

- ① AG-HMC155 に AC アダプタを接続してください。(バッテリーでのアップデートはできません。) \*SD カードを抜いてから操作を行ってください。
- ② 本機の電源を OFF し、REC切替スイッチを ON の位置に切り替えてください。
- ③ **SD** メモリーカードスロットカバーを開きます。 **HANDLE REC** を押しながら、本機の電源を入れてください。 **\*LCD** 画面は真っ黒となります。

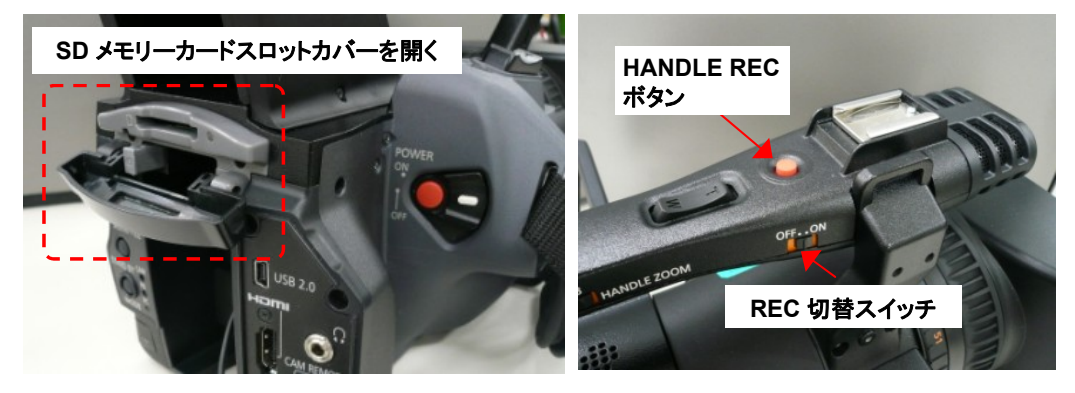

④-1 AG-HMC155 と MAC を USB ケーブルで接続してください。

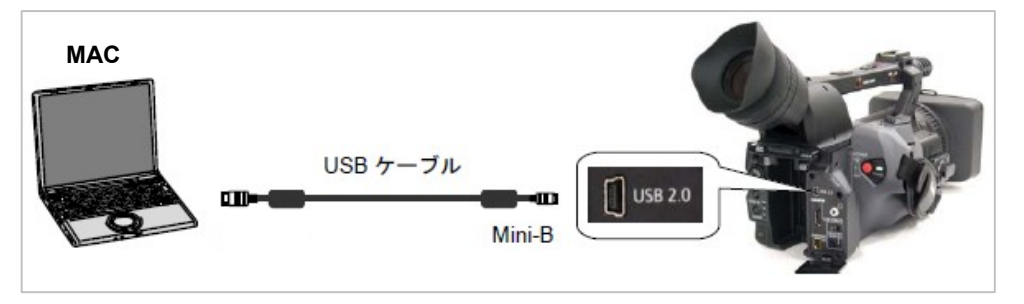

④-2 AG-HMC155 と MAC を USB ケーブルで接続すると、下記の画面が表示されます。 [開始]ボタンをクリックするとアップデートが開始されます。

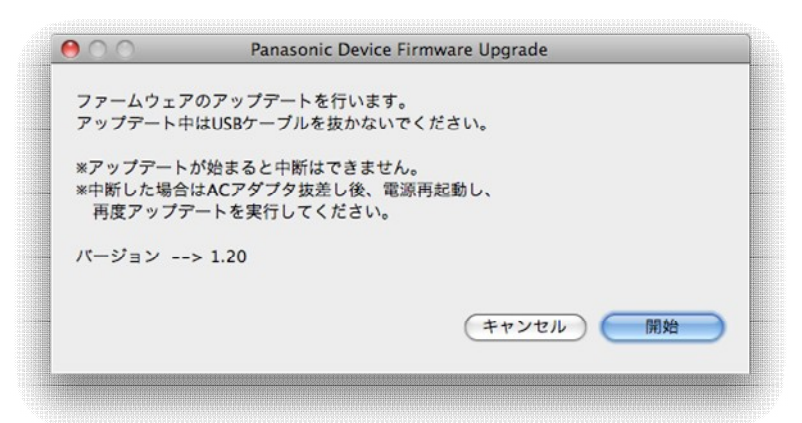

④-3 アップデートが開始されると下記の経過画面が出ます。 アップデート中は USB ケーブルを抜いたり、電源を切らないでください。 アップデートには約 10 分かかります。

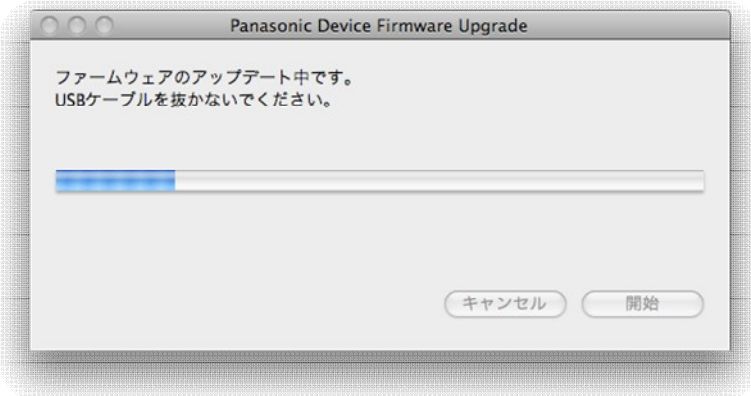

④-4 アップデートが完了すると下記の画面が表示されます。 [OK]ボタンをクリックして、AG-HMC155 の電源を切り、USB ケーブルを抜いてください。

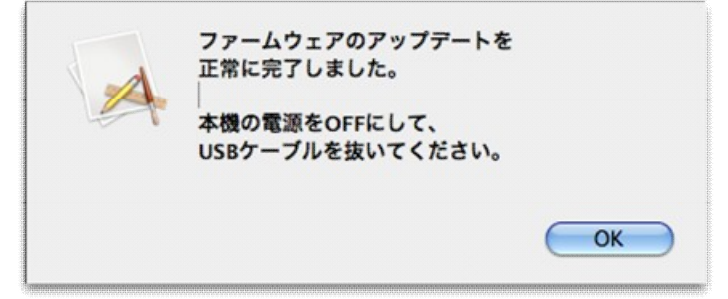

以上でアップデート作業は完了です。

## 3. アップデートの確認

本書手順1をご参照ください。 再起動後にアップデートが正しく行われたか確認の為、P2 専用点検ソフトウェア"P2 Status Logger"を使って 点検を行ってください。 WEB サイトにアクセスできない場合、またご登録いただけない場合は、本体で確認いただくこともできます。